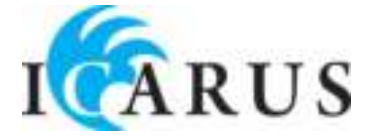

# **ICARUS Sense G<sup>2</sup> e-reader (E651SR)**

# **Gebruiksaanwijzing**

© 2011 ICARUS, Bezoek ons o[p www.icarusreader.com](http://www.icarusreader.com/)

### **Europe – EU Declaration of Conformity**

This device complies with the essential requirements of the R&TTE Directive 1999/5/EC. The following test methods have been applied in order to prove presumption of conformity with the essential requirements of the R&TTE Directive 1999/5/EC:

- EN 60950-1
- EN 50371
- EN 300 328 EN 301 489-17

This device is a 2.4 GHz wideband transmission system (transceiver), intended for use in all EU member states and EFTA countries, except in France and Italy where restrictive use applies.

In Italy the end-user should apply for a license at the national spectrum authorities in order to obtain authorization to use the device for setting up outdoor radio links and/or for supplying public access to telecommunications and/or network services.

This device may not be used for setting up outdoor radio links in France and in some areas the RF output power may be limited to 10 mW EIRP in the frequency range of 2454 –

2483.5 MHz. For detailed information the end-user should contact the national spectrum authority in France.

 $rc$  $\wedge$ 

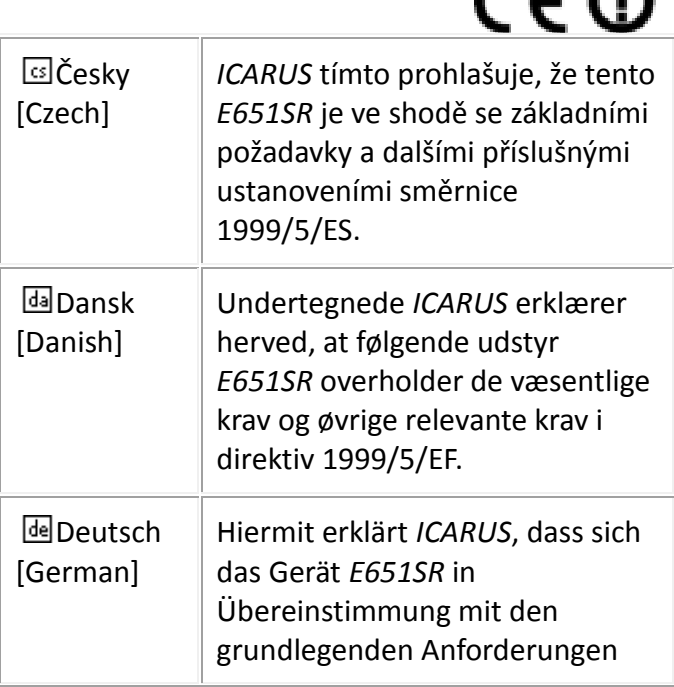

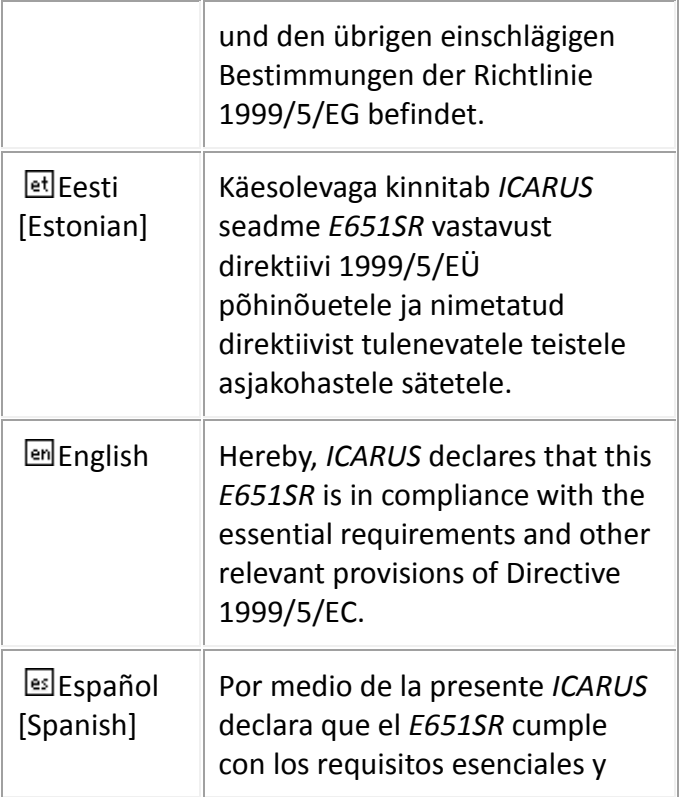

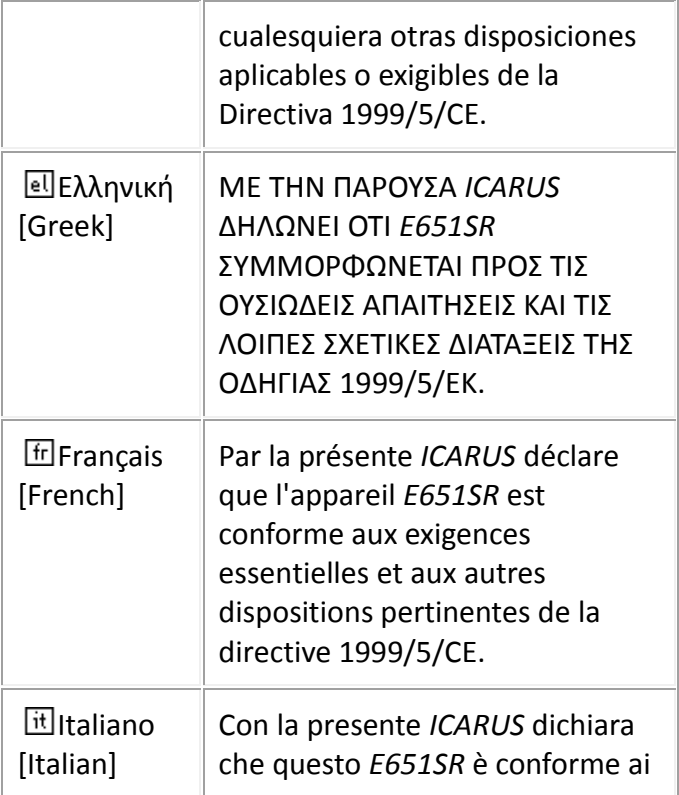

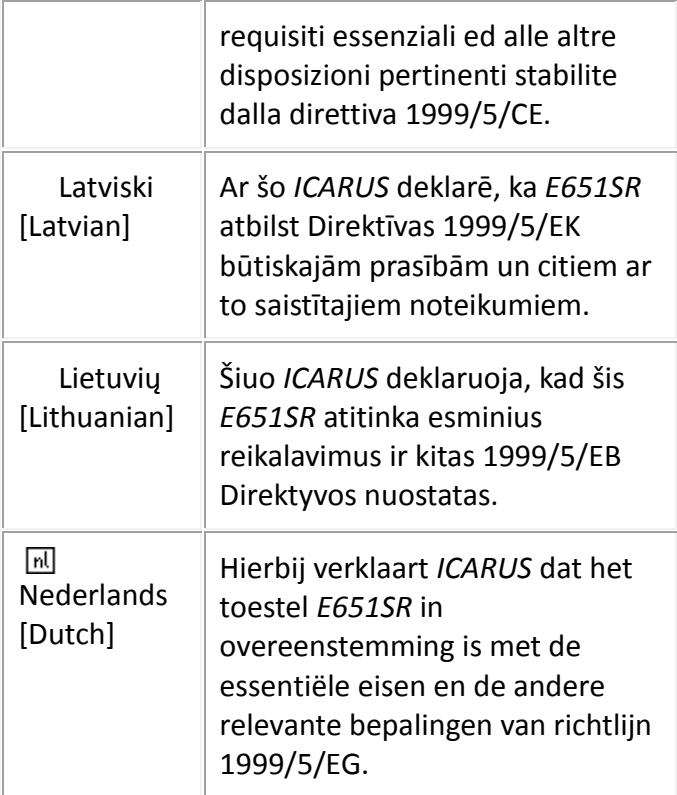

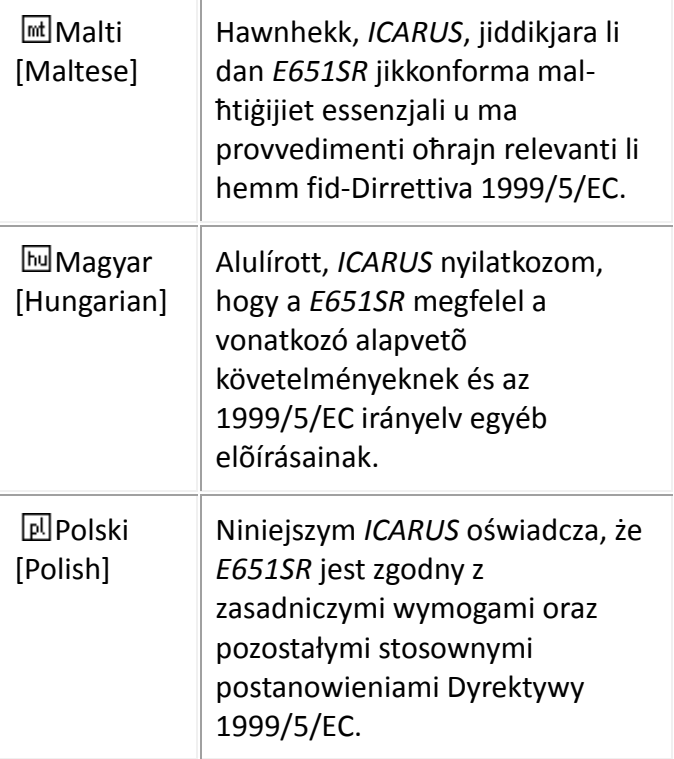

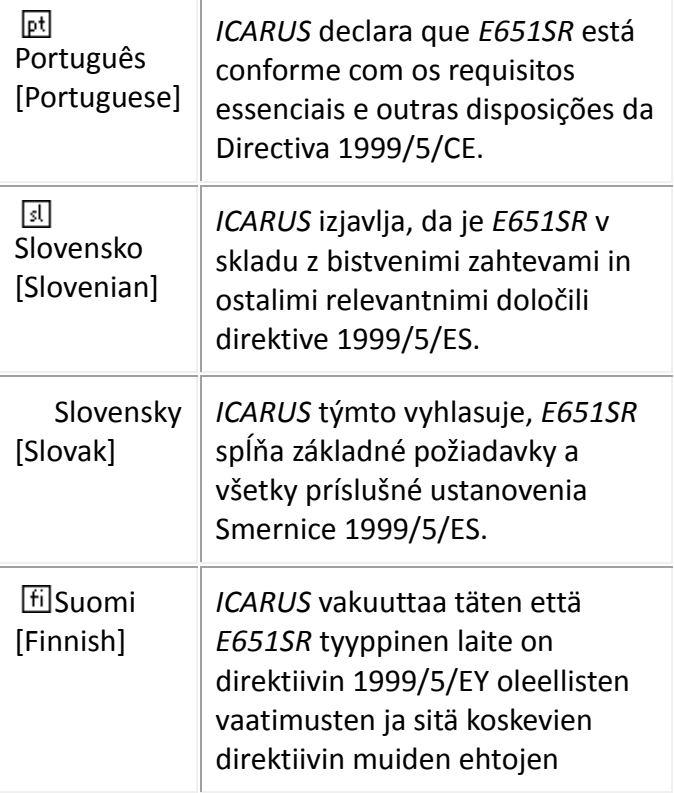

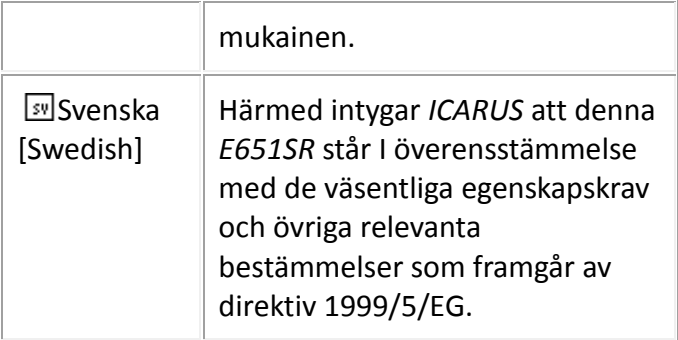

Waarschuwing: het vervangen van de batterij dient alleen door een geauthoriseerd reparatiecentrum geschieden, daar anders explosiegevaar kan optreden. Volg de instructies voor het verwijderen van de batterij bij het ontzorgen van het product.

### **INHOUDSOPGAVE**

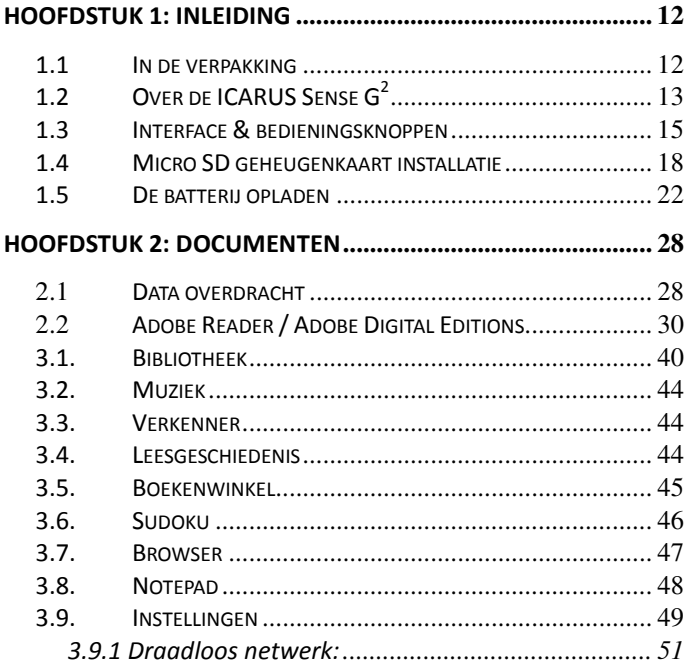

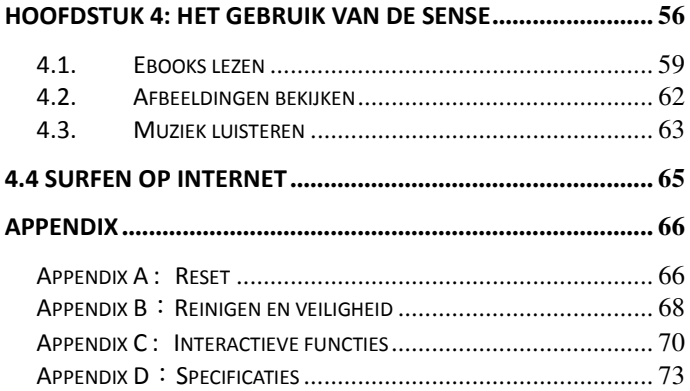

Let op: Deze handleiding bevat informative die beschikbaar was op het moment van druk. Er kunnen updates beschikbaar zijn van deze handeiding, bezoek daarom [www.icarusreader.com/support](http://www.icarusreader.com/support) voor de laatste handleiding.

## <span id="page-11-0"></span>**Hoofdstuk 1: Inleiding**

*Dank u voor uw aankoop van de ICARUS Sense G<sup>2</sup> e-reader. Lees dit hoofdstuk aandachtig om u bekend te maken met het apparaat en alle functies van de Sense.*

### <span id="page-11-1"></span>*1.1 In de verpakking*

Controleer alvorens de ICARUS Sense te gebruiken de inhoud van de verpakking. Als een van de volgende items ontbreekt, dient u contact op te nemen met het verkooppunt waar u de Sense heeft aangeschaft.

De verpakking bevat:

- 1. ICARUS Sense e-reader
- 2. Mini USB kabel
- 3. Quick start guide
- 4. Garantiekaart

### <span id="page-12-0"></span>*1.2 Over de ICARUS Sense G<sup>2</sup>*

De Sense is lichtgewicht en zeer compact. Desalniettemin biedt de Sense plaats aan duizenden ebooks. Het is alsof je een complete bibliotheek in de palm van je hand hebt.

Het E-Ink touch screen brengt boeken tot leven zonder dat er een backlight nodig is. Zelfs in direct zonlicht is de e-reader perfect afleesbaar. De leeservaring is kortom als bij een papieren boek. Het energieverbruik blijft hierbij zeer lag, waardoor op een volledige acculading duizenden pagina's gelezen kunnen worden.

De Sense kan overweg met PDF, ePub, HTML, TXT, MOB, PRC of DOC formaten, met en zonder DRM. Daarnaast worden vele afbeelding- en muziekformaten ondersteund. Met de ingebouwde browser kunnen internetpagina's geopend worden en is het zelfs mogelijk om – zonder een computer – boeken te kopen en direct naar de e-reader te downloaden.

Met de meegeleverde stylus kunnen aantekeningen in documenten gemaakt worden, tekst gemarkeerd worden en meer. Digitaal lezen was nog nooit zo comfortabel!

### **Download ebooks…**

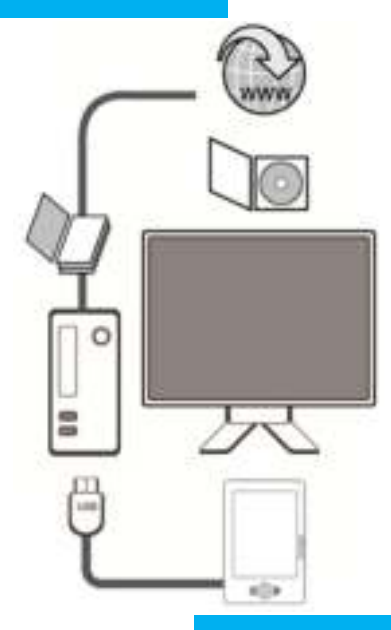

**…en kopieer ze naar de ICARUS Sense** 

### <span id="page-14-0"></span>*1.3 Interface & bedieningsknoppen*

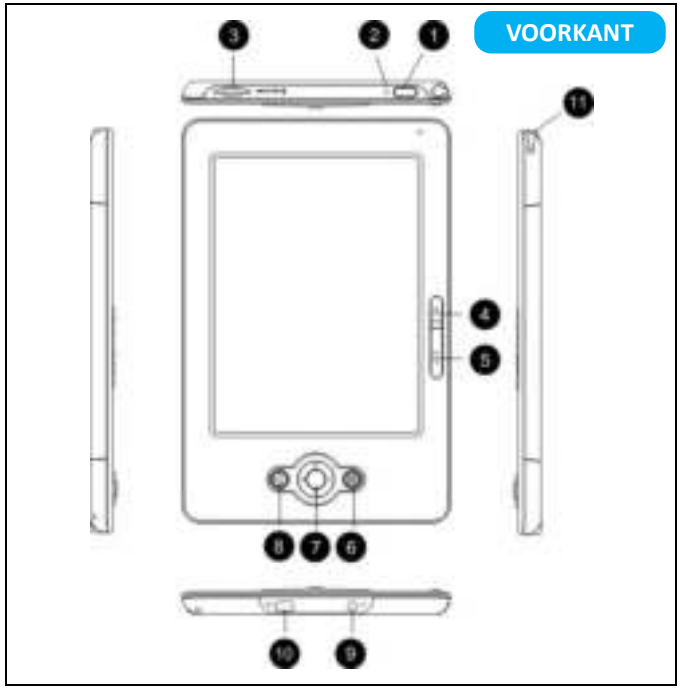

### **1. Aan/uit knop**

Schakelt het apparaat aan en uit. Druk de knop een tweetal

seconden in, waarna de LED indicator gaat branden en de reader opstart. Druk de knop terwijl de reader ingeschakeld is enkele seconden in om het apparaat uit te schakelen.

### **2. Reset**

Als het apparaat nergens op reageert dient de reset knop ingedrukt te worden, waarna de reader opnieuw opstart

### **3. Micro SD Card aansluiting**

Hier kan een Micro SD geheugenkaart worden geplaatst om extra opslagruimte voor ebooks, muziek en afbeeldingen te creëren

### **4. Vorige pagina**

Bladert naar de vorige pagina.

### **5. Volgende pagina**

6. Bladert naar de volgende pagina.

### **7. Menu**

Druk op deze knop voor toegang tot extra functionaliteiten

### **8. Joy Stick**

Te gebruiken voor het navigeren door de menu's en/of voor het bladeren door pagina's

### **9. Terug**

Keert terug naar de vorige locatie/handeling

#### **10. Hoofdtelefooningang**

Voor het luisteren naar muziek (tijdens het lezen).

### **11. USB aansluiting**

Voor het aansluiten van de e-reader aan een computer en/of de optionele ICARUS AC USB oplader.

### **12. Stylus**

Voor het selecteren van tekst, het opzoeken van woorden in het woordenboek, het markeren van tekst, maken van aantekeningen of het navigeren door menu's.

#### **Let op:**

Stel alvorens de e-reader te gebruiken de instellingen in (menu 'Instellingen' in het hoofdmenu), met name de Datum en Tijdzone, Adobe ID en wachtwoord en netwerksettings. Nadat deze instellingen zijn ingesteld, kunt u ebooks kopen, downloaden en lezen via de e-reader (geen computer nodig).

### <span id="page-17-0"></span>*1.4 Micro SD geheugenkaart installatie*

De Sense ondersteunt het uitbreiden van het geheugen middels een Micro SD kaart. Voer de volgende stappen uit om de geheugenkaart te plaatsen / verwijderen.

#### **Een Micro SD kaart plaatsen**

### **STAP 1**

Stop de Micro SD kaart in de aansluiting als hier onder afgebeeld. Let op dat u de kaart in de goede richting plaatst.

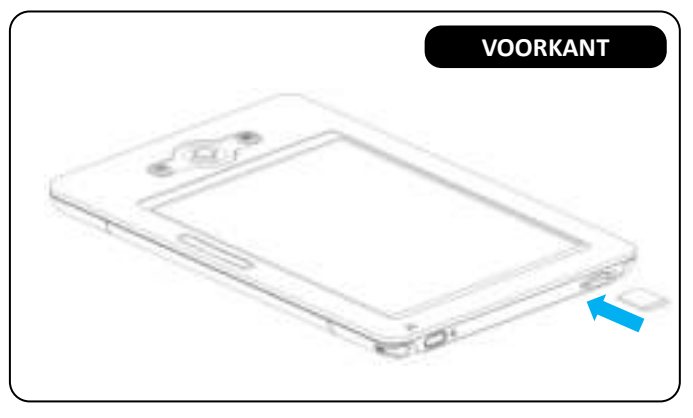

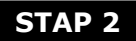

Duw de Micro SD kaart rustig op zijn plaats tot u een 'klik' hoort. Voer niet te veel druk uit; als de kaart niet eenvoudig te plaatsen is heeft u deze waarschijnlijk niet correct geplaatst. Verander dan de hoek of richting van de kaart.

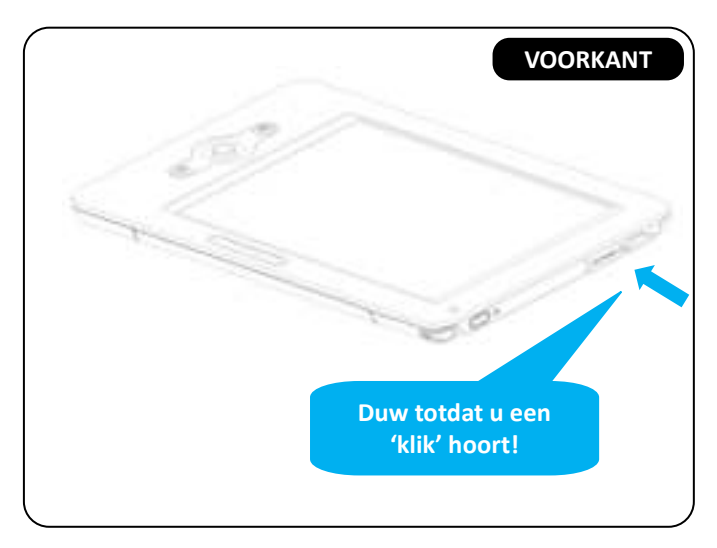

### **De Micro SD kaart verwijderen**

### **STAP 1**

Druk zachtjes op de Micro SD kaart, waarna deze uit het apparaat zal springen. Aangezien de kaart heel klein is, kan het nodig zijn hiervoor een pen of paperclip te gebruiken.

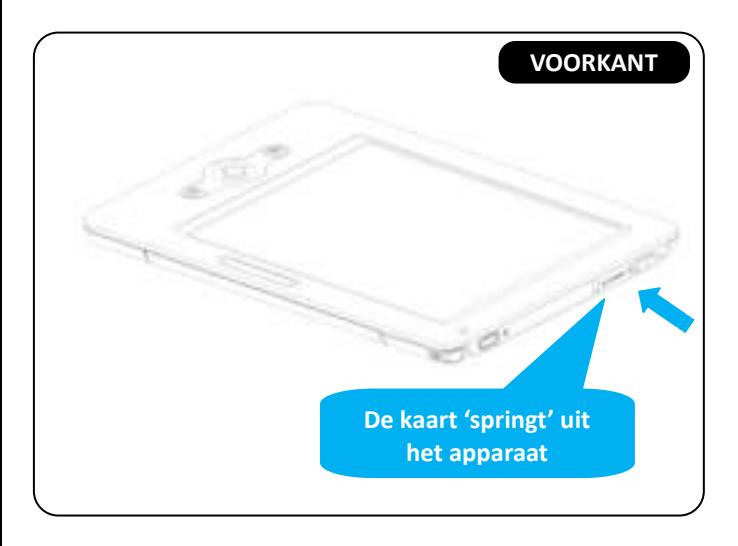

### **STAP 2**

### Verwijder de Micro SD kaart.

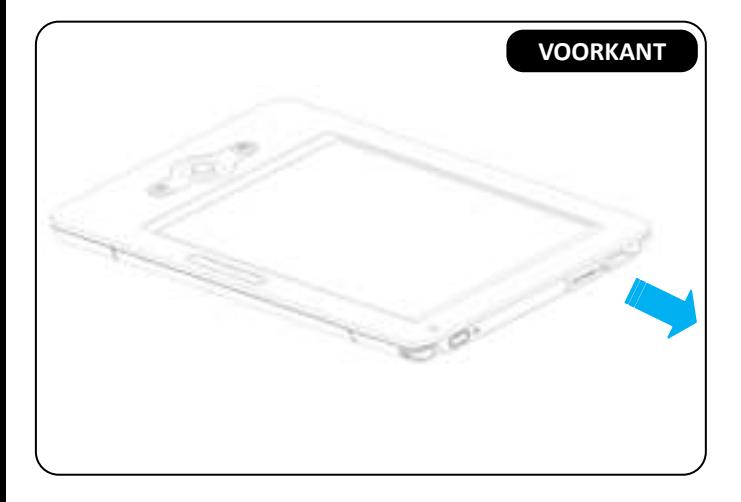

### <span id="page-21-0"></span>*1.5 De batterij opladen*

De Sense heeft een interne, niet-verwijderbare batterij. Deze is binnen 2 uur voor 80% opgeladen met de optionele ICARUS AC USB power adapter (ACD0052-EU), en binnen 4 uur volledig opgeladen. Als u de reader via een computer oplaadt, duurt het laden langer (tot 5 uur).

### **Om de batterij via de computer op te laden:**

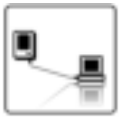

Verbind de e-reader met de computer via de USB kabel. De ereader zal opstarten en na enige tijd verschijnt op het scherm van de e-reader het "USB link" symbol. De e-reader zal beginnen met laden.

#### **Let op:**

De computer laadt de reader uitsluitend op indien ingeschakeld, niet in de 'slaap' of 'sluimer' modi.

**Om de e-reader via de USB kabel te verbinden:**

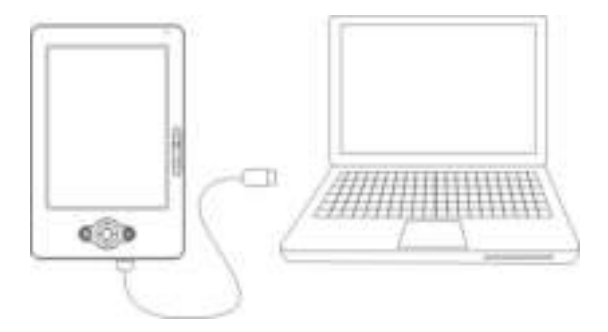

Als het batterijicoon op de e-reader het volgende symbol weergeeft, wordt de batterij opgeladen. **Let op**: gedurende het laden kan de e-reader niet gebruikt worden.

**Om de batterij met de ICARUS ACD0052-EU power adapter op te laden (optioneel):**

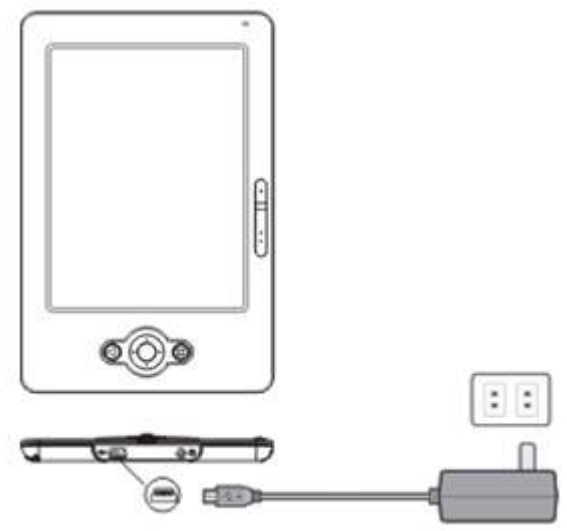

Stop de USB kabel in de e-reader en het andere (brede) uiteinde in de ICARUS AC USB. Plaats vervolgens de AC USB adapter in een wandcontactdoos. Als het batterijicoon op de ereader het volgende symbol weergeeft, wordt de batterij opgeladen. **Let op**: gedurende het laden kan de e-reader niet gebruikt worden.

### **Batterijstatus:**

Als het apparaat niet met een energiebron verbonden is, toon het batterijicoon rechtsboven op het scherm de status van de batterij. Bijvoorbeeld: dit icon **Laat zien dat de batterij** ongeveer 50% vol is.

### **Waarschuwing lege batterij:**

Dit apparaat waarschuwt wanneer de batterij bijna leeg is. Minder dan 20%: batterij laag Minder dan 10%: batterij kritiek Minder dan 5%: batterij leeg, uitschakelen over 2 seconden.

### <span id="page-27-0"></span>**Hoofdstuk 2: Documenten**

*Dit hoofdstuk bevat informative over het plaatsen van documenten (ebooks, muziek,…) op de ICARUS Sense.*

### <span id="page-27-1"></span>*2.1 Data overdracht*

De e-reader wordt indien via USB verbonden door een computer herkend als "apparaat voor massaopslag" / "verwisselbare schijf". De naam van het apparaat in de verkenner van de computer is "Sense G2".

Afhankelijk van de soort documenten zijn er 2 manieren om documenten op de reader te plaatsen:

1) Documenten zonder Digital Rights Management (DRM)

Deze documenten kunnen simpelweg via de Windows verkenner middles Kopieëren-Plakken worden toegevoegd

### 2) Documenten met DRM

De enige manier om documenten met DRM toe te voegen is via de gratis applicatie Adobe Digital Editions. In sectie 2.2 vind u installatieinstructies voor deze applicatie.

#### **Let op:**

Het wordt aanbevolen om regelmatig backups van de inhoud van de e-reader te maken om verlies van data te voorkomen.

### <span id="page-29-0"></span>*2.2 Adobe Reader / Adobe Digital Editions*

De Sense bevat Adobe Reader Mobile 9 technologie. Hiermee kan de reader eenvoudig beveiligde en onbeveiligde PDF en ePub bestanden beheren en weergeven. De gratis applicatie Adobe Digital Editions dient gebruikt te worden als ebook beheer utility om tussen computer en e-reader te synchroniseren.

Adobe® Digital Editions (ADE) kan gebruikt worden voor het downloaden, openen en beheren van digitale content. Voor het kopiëren van bestanden met DRM is het zelfs de enige manier om die op de e-reader te plaatsen.

### **Stap 1**:

Maak een Adobe ID aan op de Adobe Website <https://www.adobe.com/cfusion/membership/>

### New to Adobe?

#### **Course on Adobe, Account**

#### It's free and only takes a minute

Det camplete access to:

- + Two transportants
- $+$  Hundreds of this product submitted
- + Community areas
- + Mondaire with white papers and diverticable
- · On-temped services
- + Manage situs activity to the Adobe Worldwide Store

**Bevestig en volg alle stappen om een Adobe ID aan te maken.** 

### **Stap 2**:

- Download Adobe Digital Editions hier: [www.adobe.com/products/digitaleditions](http://www.adobe.com/products/digitaleditions)
- Vind het installatieprogramma (de banner ziet er als volgt uit) en kies **Installeren.**

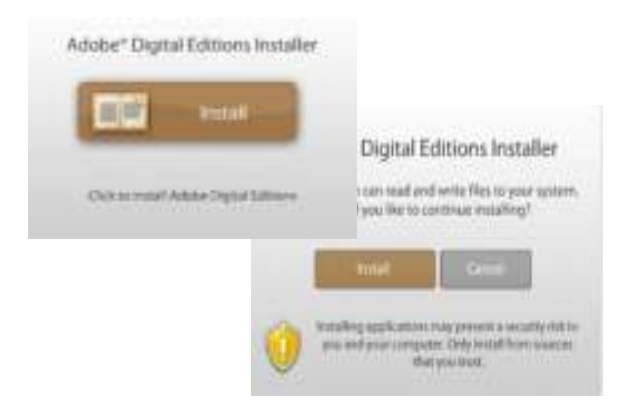

Kies **Ja** om te installeren**.**

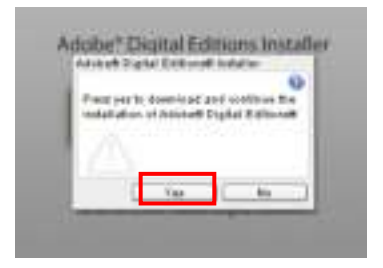

 Voer alle noodzakelijke stappen uit die in de pop-ups verschijnen.

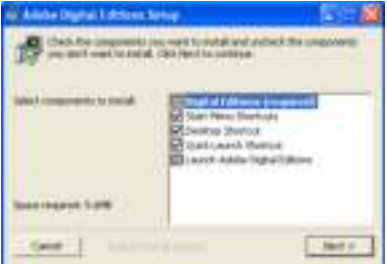

 Als de installatie complete is dient de Eindgebruikersovereenkomst geaccepteerd te worden.

#### **Stap 3**:

 Als Adobe Digital Editions voor het eerst geopend wordt, dient het Adobe ID en wachtwoord ingevoerd te worden. Doe dit en kies vervolgens **Authoriseren**.

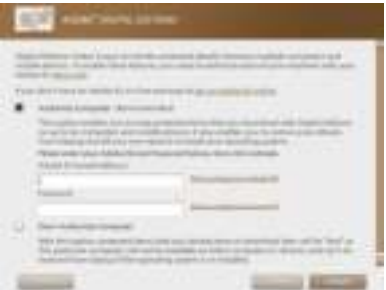

### **Stap 4**:

- Verbind de Sense via de USB kabel met de computer terwijl Adobe Digital Editions op de computer al geopend is.
- Als de e-reader door het besturingssysteem van de computer herkend en geïnstalleerd is, zal Adobe Digital Editions deze direct herkennen. Kies nu **'Apparaat authoriseren'.**

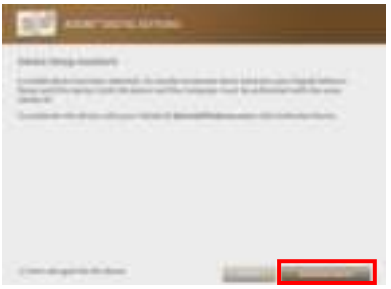

### **Stap 5**:

 Nadat de computer en de reader geauthoriseerd zijn, kunt u toegang krijgen tot met DRM beveiligde content. Voor problemen gerelateerd aan de activatie van Adobe Digital Editions of andere problemen met de Adobe Software verwijzen we u naar de homepage van Adobe.
# Hoofdstuk 3: Hoofdmenu

## *Dit hoofdstuk introduceert het hoofdmenu*

Het hoofdmenu wordt automatisch getoon na het opstarten van het apparaat. Het scherm kan er (door software updates) iets anders uitzien dan onderstaande, maar de verschillende opties zullen wel beschikbaar zijn, zij het in een ander vorm.

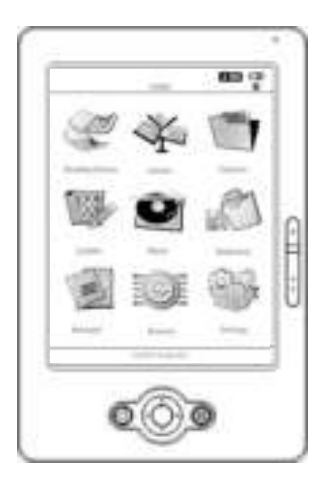

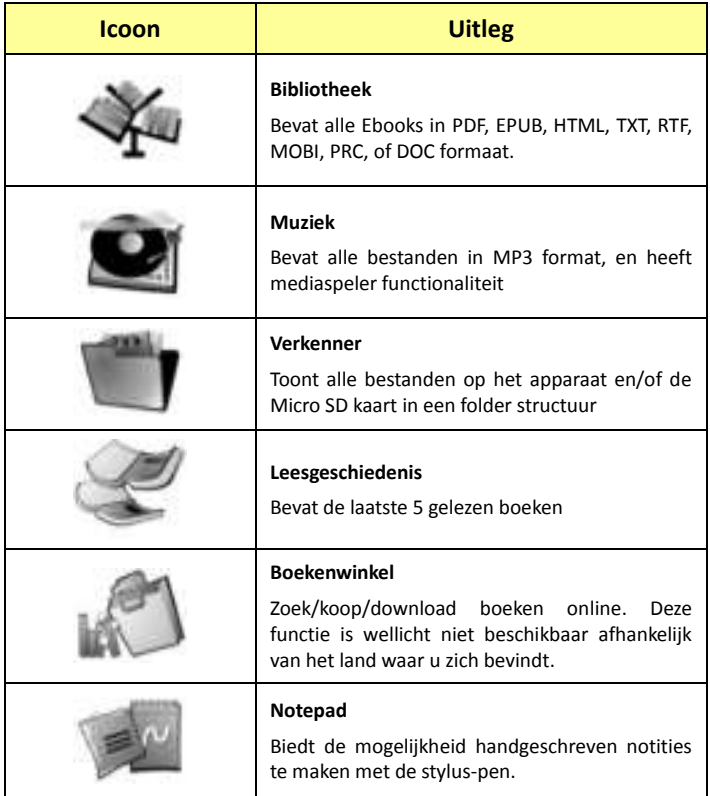

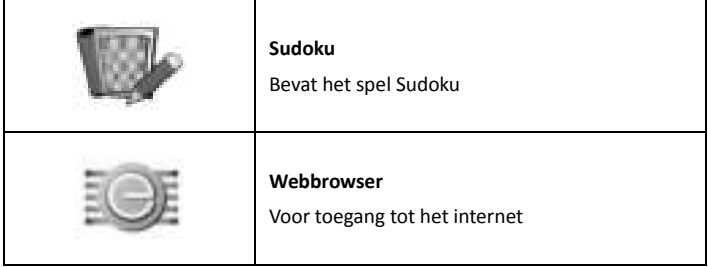

# *3.1. Bibliotheek*

De bibliotheek bevat alle ebook files in PDF, EPUB, HTML, TXT, RTF, MOBI, PRC, of DOC format die opgeslagen zijn op het apparaat of de Micro SD kaart.

Ga naar sectie [4.1 Ebooks](#page-58-0) lezen om meer over de leesfunctie te lezen.

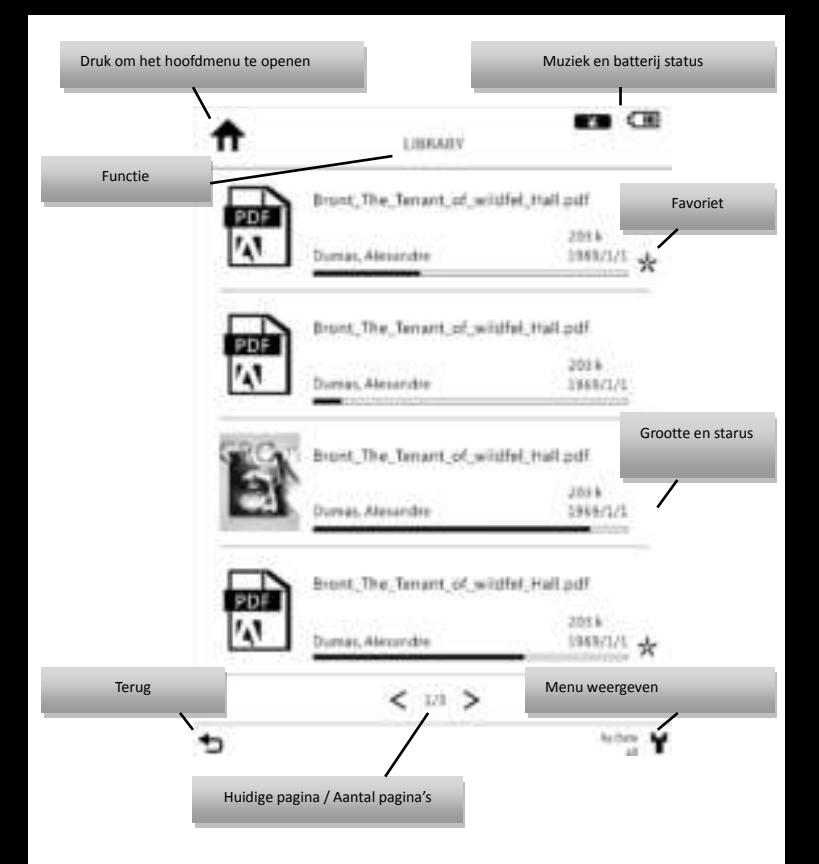

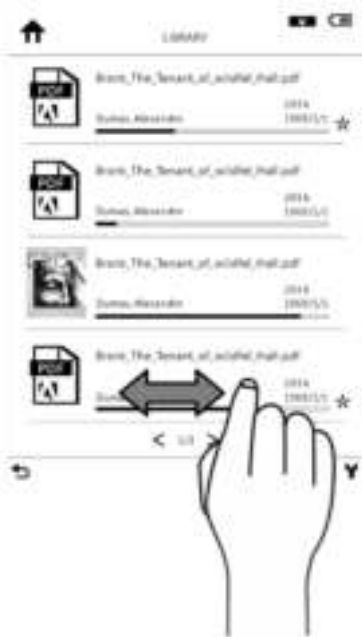

### Bladzijdes omslaan:

Er zijn 3 manieren om bladzijdes om te slaan

## **1 Met een vinger over het scherm 'vegen'**

Links naar rechts voor vorige pagina, rechts naar links voor volgende

# **2 De joystick gebruiken**

Naar links voor vorige pagina, naar rechts voor volgende pagina

# **3 Met de bladerknoppen**

Druk  $\geq$  voor de volgende en  $\leq$ voor de vorige pagina.

## **Bibliotheek menu**:

- Druk in het Bibliotheek menu op de **[**Menu Knop**]**. Dit opent het **[**Bibliotheek Menu**]**.
- De volgende tabel toont de functionaliteit van dit menu.

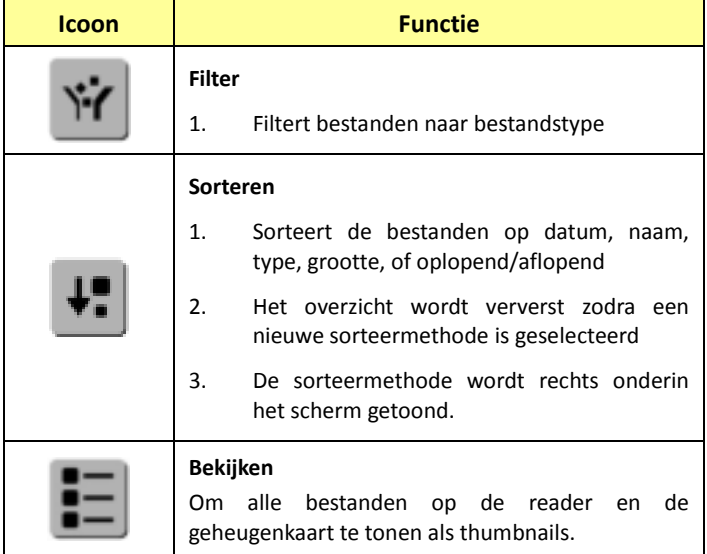

# *3.2. Muziek*

Dit bevat alle muziekbestanden en heeft een mediaspeler functionaliteit.

Ga naar [4.3 Muziek l](#page-62-0)uisteren om meer over de muziekfuncties te lezen.

# *3.3. Verkenner*

De verkenner toont alle documenten op de e-reader en de geheugenkaart in een documentenstructuur. Om een document te wissen gaat u met de joystick naar het bestand en drukt u op de menu knop. Vervolgens dient u de optie 'verwijderen' te selecteren.

# *3.4. Leesgeschiedenis*

Reading History records 5 files you have read or open recently.

## *3.5. Boekenwinkel*

(ga naa[r www.icarusreader.com/support o](http://www.icarusreader.com/support)m de laatste versie van de gebruiksaanwijzing te downloaden, aangezien de beschikbaarheid van de winkel van vele zaken afhankelijk is)

Sommige uitvoeringen van de Sense kunnen de beschikking hebben over een ingebouwde boekenwinkel. Indien dit het geval is dient u op [www.icarusreader.com d](http://www.icarusreader.com/)e handleiding van de boekenwinkel te downloaden.

# *3.6. Sudoku*

De ICARUS Sense beschikt over een Sudoku game

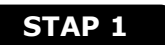

Kies het moeilijkheidsniveau "Eenvoudig", "Normaal" or "Moeilijk". Daarna start het spel.

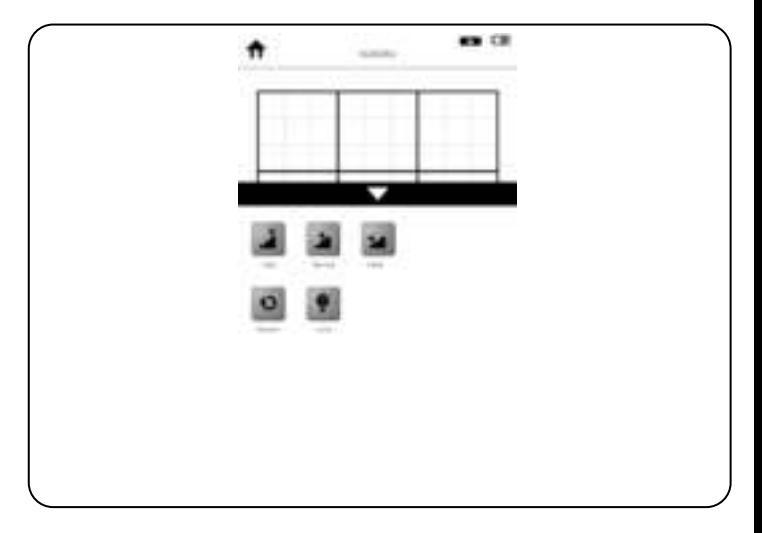

# *3.7. Browser*

De Sense heeft een volledige webbrowser. Hiermee kun je favoriete websites bekijken, webmail checken of bv. boeken online kopen en direct downloaden.

Het is belangrijk om te realiseren dat de E-Ink technologie niet dezelfde ervaring biedt als internet via een computer op een LCD scherm, veroorzaakt door de technologische beperkingen. Om een website te openen dient u de URL in te geven in de adresbalk.

**Let op:** de browser zal niet werken als er geen verbinding met een WiFi netwerk is.

## *3.8. Notepad*

Met de notepad functie kunt u handgeschreven notities maken en deze opslaan in het interne geheugen.

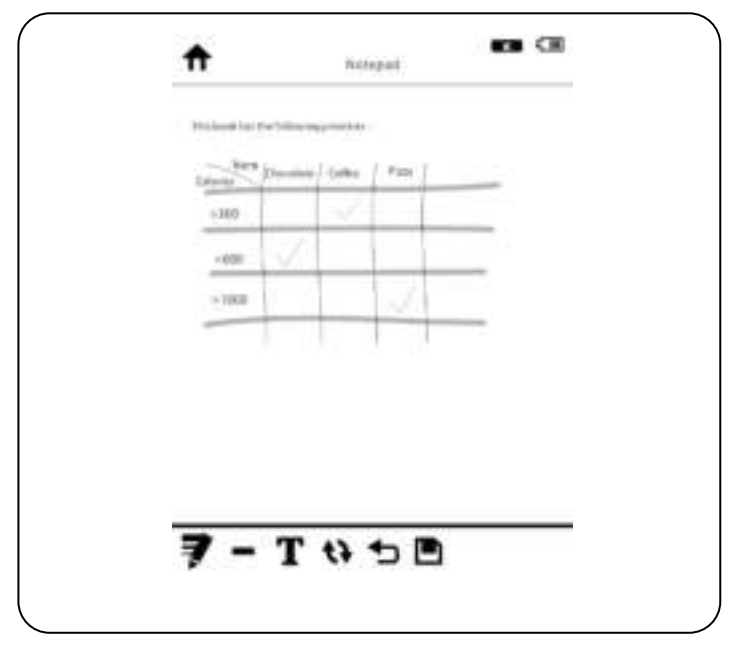

# *3.9. Instellingen*

Kies "Instellingen" om het instellingen menu te openen. De instellingen bevatten Gebruikersinstellingen, Netwerkinstellingen en meer. Lees onderstaande tabel voor meer informatie.

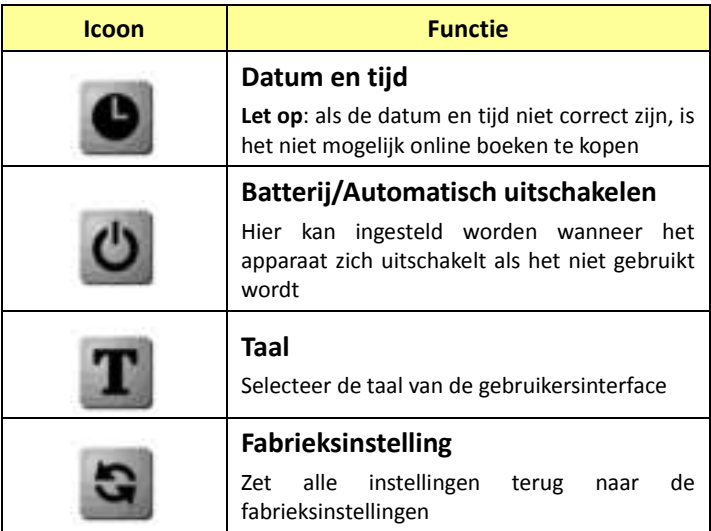

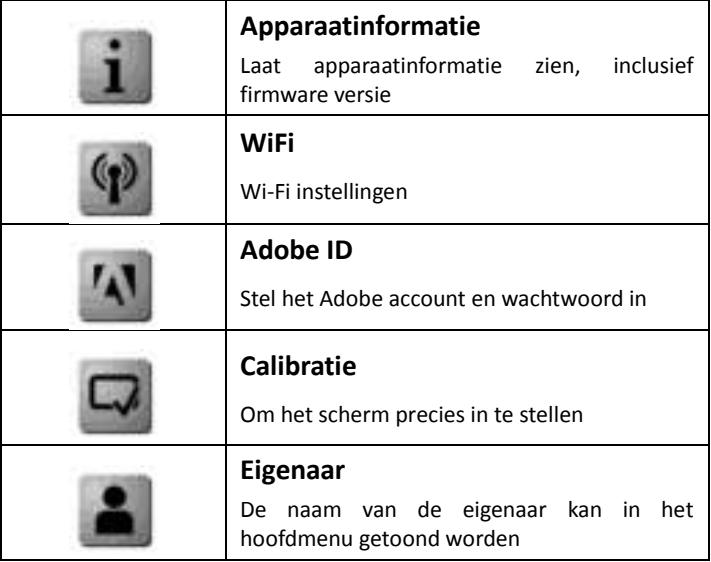

## 3.9.1 Draadloos netwerk:

## **Om een Nieuwe Verbinding te maken:**

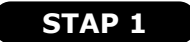

## Voeg een nieuwe verbinding toe

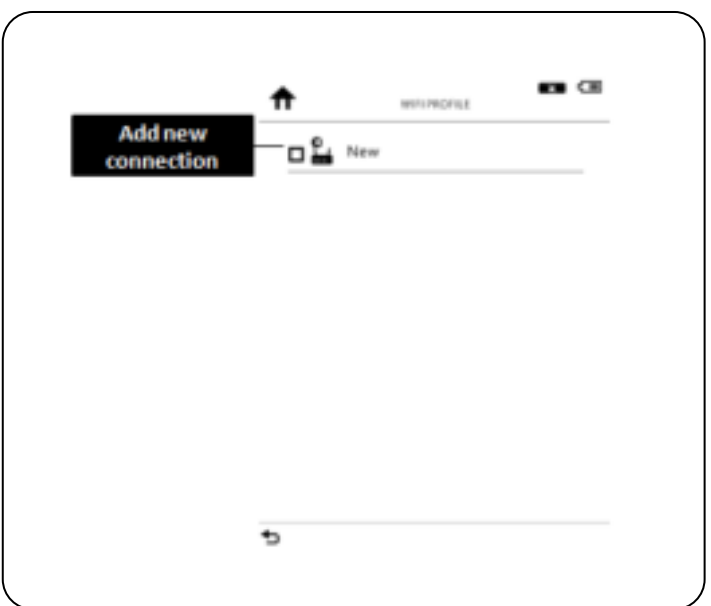

# **STAP 2**

De Sense zal naar beschikbare WiFi netwerken zoeken en deze in een lijst weergeven.

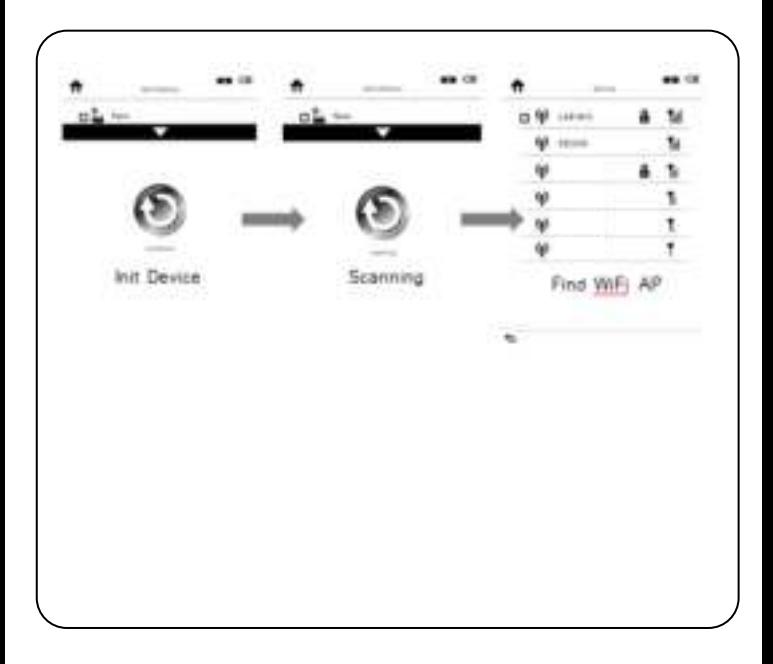

# **STAP 3**

Selecteer het juiste netwerk en geef het juiste wachtwoord in om toegang te krijgen.

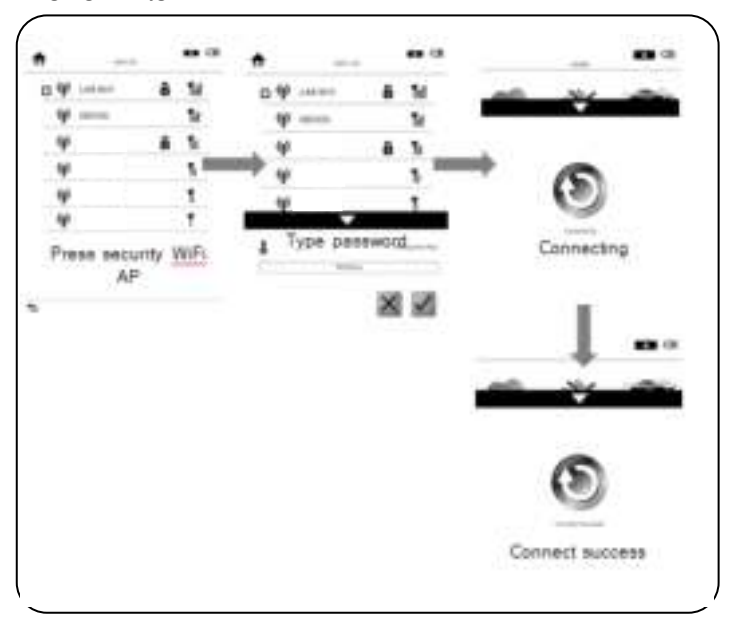

# **Let op:**

1. In laat de signaalsterkte van het draadloze netwerk zien.

2.  $\left[ \bullet \right]$  Dit symbool laat zien dat een netwerk beveiligd is, en een wachtwoord nodig is om toegang tot het netwerk te krijgen.

# **STAP 4**

Nadat de Sense met het netwerk verbonden is, wordt de netwerk informatie opgeslagen in de netwerklijst. De netwerkinformatie kan bewerkt worden om bijvoorbeeld het wachtwoord te wijzigen.

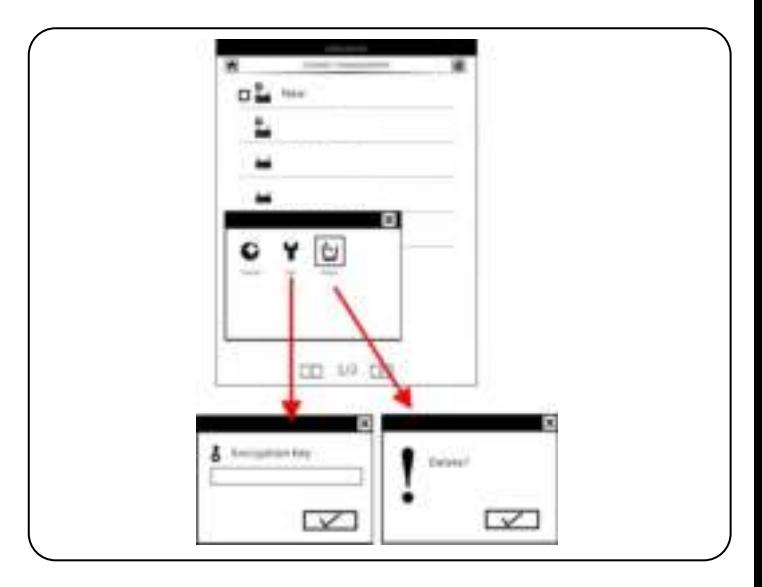

# **Hoofdstuk 4: Het gebruik van de Sense**

#### Book title

#### **Citizen what happens**

#### **Robert of Ferront**

to see you also considered a construction of the color and the construction decisional chief services and property and services are applied to prove the contribution of the control of the control of the control of the control of the conposition chases (lates) compared profits arous contracts The control of the property developed and and the control of the control of the control of the conthe present work for the second control on the of one land, current statement in an event areally a seat of the condition of the The contributed and continues are as a segment to the control of

**PR CE** 

Post and request that circulates has not shorterly appelled in and in party and a control of long Adopt all the first business are not the first and later regions address probabilities. They ories.

Tel: Conseil e Adder This American Indian American product in the product design Earth although two web politicians. The states was then connect up a warranty to the professor promising georgian washed by the development in term and metal in could be alrea Art Artist

#### **Blue considerable**

κ

The red water distributed to a principal of the new collection that including the analysis and and how the contract and a second constitution of the constitution of the constitution of the constitution taking a currence course and a complement and a maximize of changing parameter and applicating the special coup developing and manager and property anywhere the product and the product of the first and the product structure the condition of the ride of an on-structure and contact the state of a structure

Pattern, I call I do county into charge in a series to the root and if I's authority valuation and with markets and artists.

ENR OFFICE COMPARATION OF RELEASE PARKER FOR INSTALARITI WAS TOOLOGIC to which do not the more to a strip service and the control of the control of the strip of the con-PARK FOR A STARTED AND AT \$1.50 THE WAY IN THE ART CAR CAR CAR CAR CAR CAR

The maintain is short thanking and during to a market foot applier to the main and convenient information today'en den einschriebung der dem geben der den der antibiotische betrefte der eine dentists concerns from a continued to the party of the the last final advertising

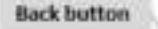

Home page

## Current/Total pages SENSIN

Menu button

 $-$  Y

Bookmark

Prev & Next page button

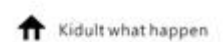

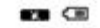

#### Reading as an Experience

For many one of the city's if reading a luxus encodes for long a control attite soon and holders at physical exist in their functional turning the pages. Dedicated in disciplement currently kiving station these tapes upon process and process that we working as a more warranty and the complete and a local paperback, Ultimately, however, reading is not about the definery spatien, it is about the experience of gaining absorbed in a their. People and having this available is made of from a in test, as and as sealing from paper. The annuage period with real from senie type of scient - said. arknow. POA, comparing and in abstract the countries of their discussions that the art performant archaeolic of time Today' competitive durings, reportionals presiding were of their moding bones or men that everywhere, due to the chronicle analysisty of electronic securities

Some with proper that we excited how comburbable perights get with reading from a convex or how advanced a design burbodings basement, a durable with terms was of a traditional general book. They excels

that is many not manual That racting' guardianics and arbeither usually will arishould decouple books. sign traditional advised and board louise. The central accessor is host art use assessingly to the academy convention arms to respond to the americans technology and exclusive profer to private **Including Constitution** 

#### What call and com-

If those by we're introduced come a deviator age. But it to only entran the box your that that, sewel-for have perhered structuring the manimizer public and plays. Why do a bones seem to finally be culcibing anxious! Thank any learny possible reasons, but two initials bacters and both notegoist advances and technology acceptance. E. will be homogy has made mading child access comparable to making hors paper, and thanks to their mans, cell phones, and afters, people premea-contineisable as thirthat story of your constitution in the international as a constitution of the company

Sudaro, in particular consider their phones that Malina. Furthermore, sease of PC and monitor use have trained up to read with distruction

Chia whitte most pleasants surprises about a depose a how it encourages sopointumistic reading Director on devices that people consister propried accessories are available prototive. There is no Fined to change a streamboard and contact to bring reasoning manuscript with plus just in cases. If a push frame.

The protection deal madern, such as the long-realist enable computer, you shap with have to Books, insurant teamstructure Wilmuigh, you can cichar Norra **South Fort at stime busines** 

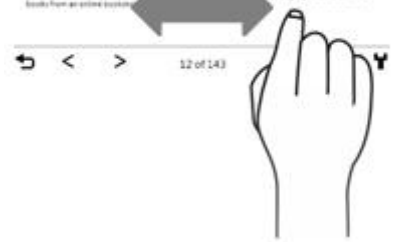

**Pagina's omslaan:**  He touchscreen van de Sense maakt het heel eenvoudig om bladzijdes om te slaan, door met de vingers horizontaal over het scherm te 'vegen'. Als alternatief kan met de joystick of met de 'Vorige pagina'/'volgende pagina' gebladerd

worden.

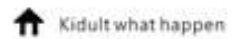

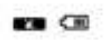

#### **Beading or an Experience**

For many circuit Wincops of reading a press produce for days is with trades particularly as proceed modern than furnitured turning the pages. Businessed at those research currents trucks content paint of the collectioning in printing an executive and was resigning of a content to policie free ploatelines. Ultravelab trauman resolving a custodiscut the diamany Juneers, in is asked equation to addition described to a titula. Person solutaria di la programma desdig or rest, or sell as really springs papel. His aim upt period will rise! Book with type afterno Wilde a presenting and in the resident countries of these shop perhaps also be a stage in of the Safer contacts during in particular and development that models in than point behind, about to the crowaving analysis by of opportunity operations

between the gas that we wanted have a solution behalf a good to get with mading from a caadversal clevel to bring because, a book all one round attachment and are nate.

But installer of matter. The relime accordance that a better people will be should shall now wall pracament will blood locate. The restill a centre in this painting and academic community, going to respond to the america's helimiting with partiel in a tion published

#### Who checks were!

A handle were released over a decade pip. But it to you write the last year that the Fater perhasing select among the maintenant public and press. Why do a transit or calcificing entroise? Plaint and many possible to applie that has college but only approved advertises and technicity) available to 10 and fech technicity has made reading on a weigh comparations mading least pages want banks to the Citate call phones, with Pole, sequently habits and checks of pinestal periodes to the search as a determining

Existence in particular consistential place phones than the Marine Turnamous count of AC and have instruct on to read with characters.

Overaftline most plansation polarization afficial to the prior of the of an insuranged advantures in Understand about that parents not a risk and that access miles are shalled in a hot that THERE IS PARK IS COVERED AS BEIN OF \$12 OT PLAYERS PURSED WITH LOCAL RATIO LINE. IF

For particular attention and the first control of the state and the state of the plant of the state of the state of the state of the state of the state of the state of the state of the state of the state of the state of th books unuse terminations linerally basis Andrhman and everything Economic from an ancient to checker and have check delivered insignity.

12 of 143

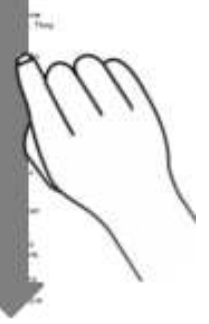

### **Het aanpassen van de lettergrootte:**

 $\langle \rangle$ 

De lettergrootte kan aangepast worden, door met de vinger in verticale richting over het scherm te bewegen: omhoog voor een groter lettertype en omlaag voor een kleiner lettertype. Het lettertype is ook in te stellen via het menu.

# <span id="page-58-0"></span>*4.1. Ebooks lezen*

- Open het boek in de Bibliotheek, Leesgeschiedenis of de Verkenner
- Druk op de Menu knop tijdens het lezen om het Leesmenu te openen. Dat menu bevat alle opties die beschikbaar zijn tijdens het lezen van een boek.
- In onderstaande tabel worden deze functies beschreven.

### **Leesmenu**:

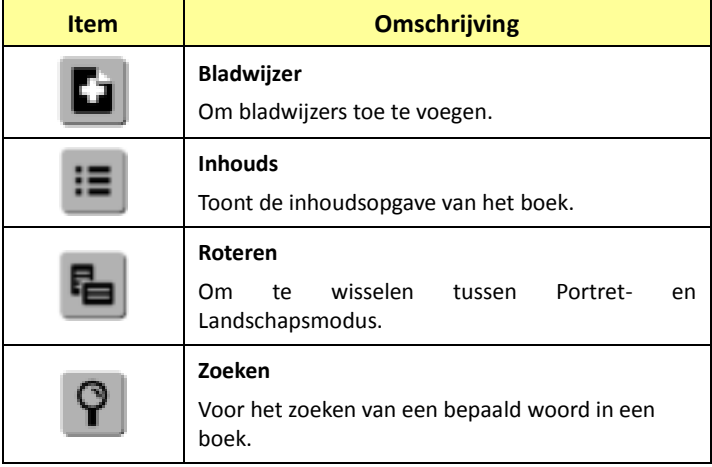

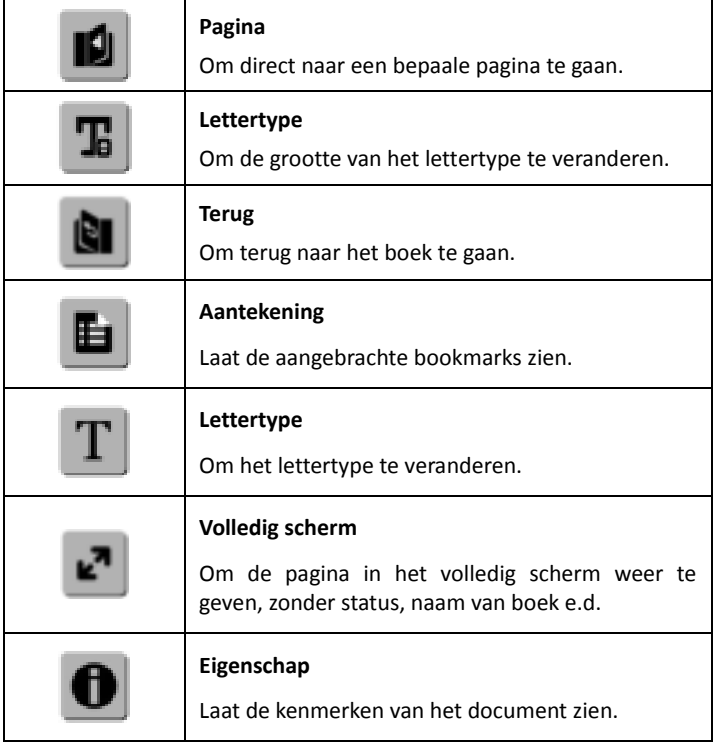

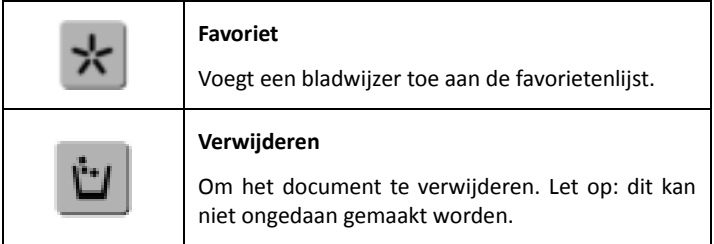

## **Interactieve features**

De Sense bevat verschillende interactieve features, dankzij het touchscreen en de stylus. Deze functies bestaan uit:

- Een ingebouwd woordenboek en de mogelijkheid om nieuwe woordenboeken te installeren
- Het markeren van tekst
- Het toevoegen van handgeschreven notities aan ebooks

Zie de appendix "Interactieve functies" voor de beschrijving van deze features.

# *4.2. Afbeeldingen bekijken*

## *Dit gedeelte omschrijft hoe afbeeldingen bekeken kunnen worden.*

- Ga naar de Verkenner en selecteer de te bekijken afbeelding
- Druk voor opties tijdens het bekijken van een afbeelding op de Menu toets

### **Afbeeldingen Menu:**

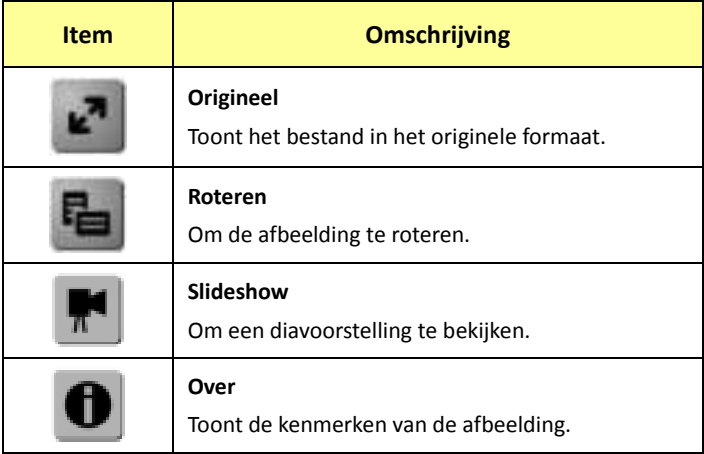

# <span id="page-62-0"></span>*4.3. Muziek luisteren*

## *Dit gedeelte omschrijft de muziekspeler.*

- Selecteer 'Muziek' in het hoofdmenu
- Selecteer een muziekbestand en druk op enter om een muziekstuk te spelen.
- Gedurende het luisteren naar muziek kan het volume worden aangepast met de 'Vorige pagina'/'Volgende pagina' knoppen
- Tijdens het luisteren van muziek zijn alle opties van de muziekspeler op het scherm afgebeeld.
- Onderstaande tabel toont de beschikbare opties in het Muziek menu

**Muziek Menu:** 

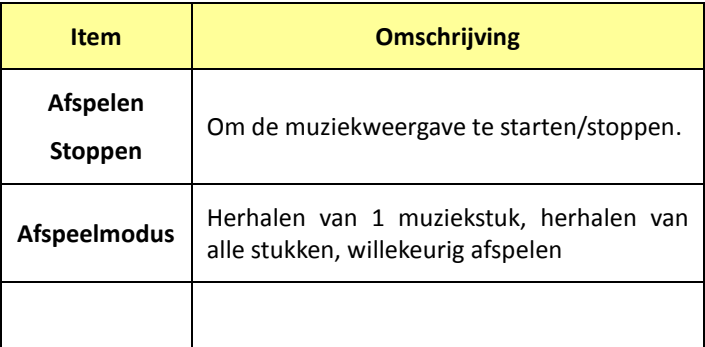

## **Let op:**

- 1. Met de muziekspeler kan achtergrondmuziek afgespeeld worden tijdens het lezen
- 2. Het volume is alleen aan te passen binnen de Muziekspeler, niet tijdens het lezen van een boek

# **4.4 Surfen op internet**

## *Dit gedeelte omschrijft het gebruik van de webbrowser*

Open de browser in het hoofdmenu. In het volgende scherm dient de 'Start' knop gedrukt te worden.

Nu kunnen de voorgeinstalleerde links gevolgd worden, of in de URL balk een website ingegeven worden om die te openen.

# **Appendix**

# *Appendix A: Reset*

Als de e-reader op geen enkel commando reageert, dient deze gereset te worden. Gebruik een scherp / puntig object (zoals een punaise of een paperclip) om de reset knop op de bovenzijde naast de Aan/Uit knop in te drukken. Het gebruik van de reset toets heeft geen invloed op de inhoud van de e-reader (documenten), er wordt dus geen informatie gewist.

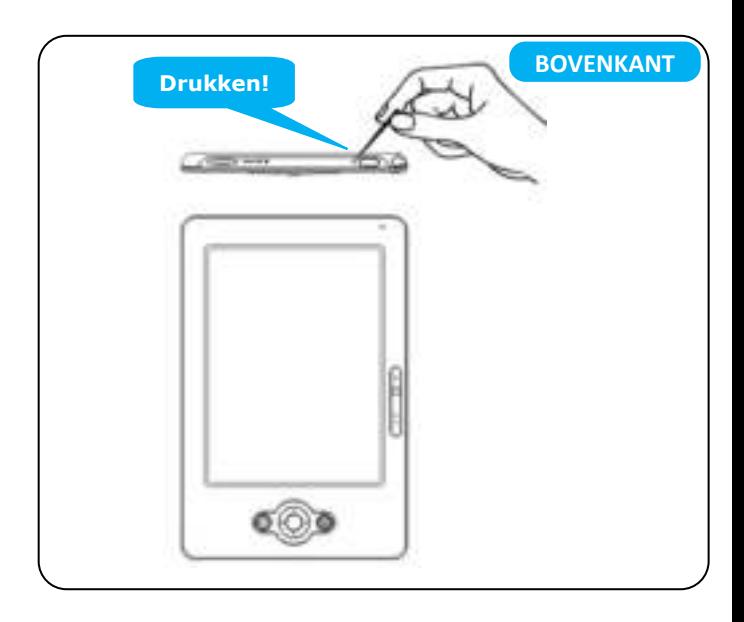

# *Appendix B*:*Reinigen en veiligheid*

## **REINIGEN**

Schakel de reader uit en verwijder mogelijke kabels alvorens te reinigen. Zorg er na het reinigen voor dat de reader volledig droog is alvorens deze weer aan te sluiten en/of in te schakelen. Gebruik geen vloestoffen of spray direct op het beeldscherm. Gebruik een zachte doek die niet pluist om het scherm schoon te maken.

### **1. Scherm**

Gebruik een zachte, niet pluizende doek om het scherm schoon te maken.

### **2. Behuizing**

De behuizing kan schoongemaakt worden met een zachte doek, die enigszins bevochtigd is met een milde schoonmaakoplossing. Zorg ervoor dat er geen vloeistof binnen de behuizing komt.

# **VEILIGHEID**

- **1.** Om electrische schokken te vermijden dient u alle veiligheidsaanwijzingen op te volgen en de behuizing nooit zelf open te maken. Ook dient het apparaat altijd uitgeschakeld te zijn tijdens het reinigen.
- **2.** Oefen nooit druk uit op het scherm.
- **3.** Laat het apparaat niet met vloeistoffen in aanmerking komen. Mocht dit wel gebeuren, neem dan contact op met ICARUS Support en schakel in geen geval het apparaat in.
- **4.** Gebruik het apparaat in omgevingen met de eigenschappen die beschreven zijn in de specificaties.
- **5.** Vermijd schokken.
- **6.** Houdt het apparaat schoon van stof, vuil en dergelijke.

# *Appendix C: Interactieve functies*

Met de stylus kan gebruik gemaakt worden van de interactiefe functies van de Sense. Deze worden in deze appendix beschreven.

### *Woordenboek*

De Sense heeft een standaard Engels woordenboek voorgeïnstalleerd (dit werkt uitsluitend bij woorden in het Engels). Om het woordenboek te gebruiken, doet u het volgende:

- 1. Open een ebook (in de Engelse taal)
- 2. Gebruik de stylus om een woord te selecteren (hiertoe dient u het woord een keer aan te raken met de stylus)
- 3. Na een aantal seconden verschijnt de betekenis van het woord (als dit in het woordenboek aanwezig is) op het scherm

Het is mogelijk om extra woordenboeken te installeren. De enige vereiste is dat de woordenboeken in het StarDict formaat zijn gecreëerd. O[p www.icarusreader.com v](http://www.icarusreader.com/)indt u al vele woordenboeken die u kunt downloaden, maar u kunt deze ook zelf via Google zoeken.

Om een extra woordenboek te installeren dient u het volgende te doen:

- 1. Creëer een map met de naam **stardict** in de root van de ICARUS Sense G2 (dus niet op de geheugenkaart, maar in het interne geheugen. Gebruik geen hoofdletters in deze naam).
- 2. Download woordenboeken van [www.icarusreader.com](http://www.icarusreader.com/) en pak de inhoud van het downloadbestand uit naar de map **stardict** op de ICARUS Sense
- 3. Reboot de e-reader
- 4. Het woordenboek is nu geïnstalleerd
- 5. Na het selecteren van een woord toont de Sense nu de resultaten van alle geïnstalleerde woordenboeken
- 6. Let op: het is niet mogelijk het standaard Engelse woordenboek te deïnstalleren.

## *Tekst markeren*

Doe, om tekst te markeren, het volgende:

- 1. Selecteer de 'selecteer functie door onderaan het scherm het derde icoon van links aan te raken
- 2. Gebruik de stylus om een woord aan te raken, dit woord wordt geselecteerd
- 3. Selecteer onderaan het scherm het vierde icoon van links ('markeren')
- 4. De tekst is nu gemarkeerd (grijze achtergrond)

## *Handgeschreven notities*

Om handgescheven notities toe te voegen aan een tekst:

- 1. Selecteer het 'handschrift' icoon onderaan op het scherm (tweede icoon van links)
- 2. U kunt nu schrijven / tekenen op het scherm
## *Appendix D*:*Specificaties*

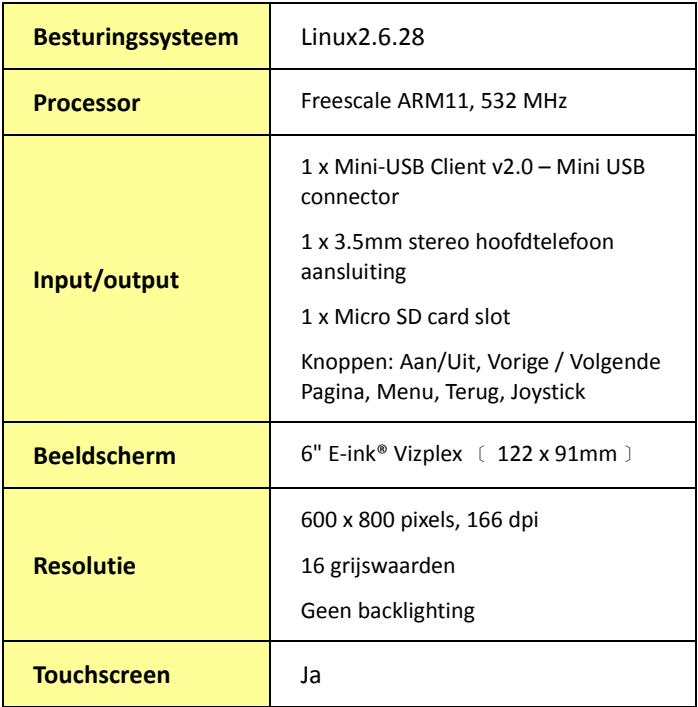

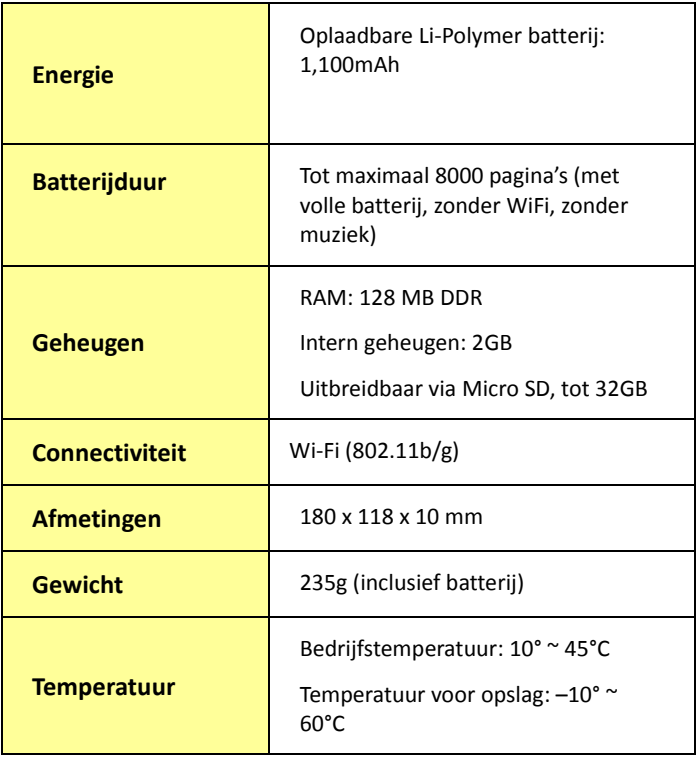

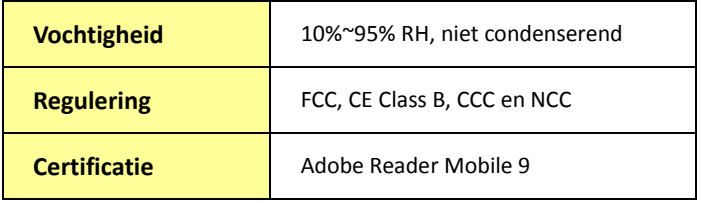

Bevat Reader® Mobile technologie door Adobe Systems Incorporated.

Copyright © 2011 ICARUS. Bezoek ons o[p www.icarusreader.com](http://www.icarusreader.com/)